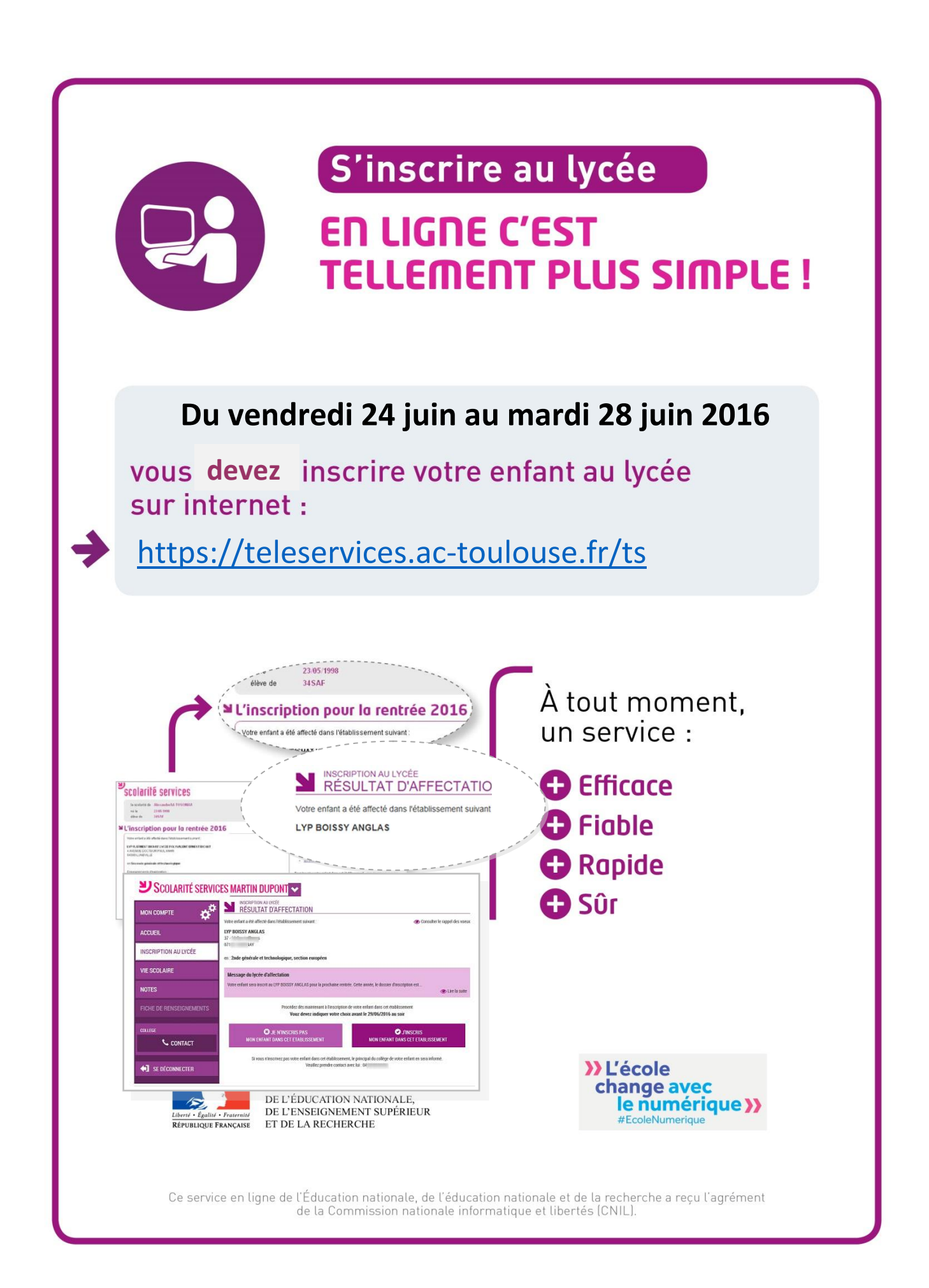

1

Votre enfant est en classe de 3<sup>ème</sup> et vous avez fait des vœux d'affectation en classe de 2<sup>nde</sup> générale. 2<sup>nde</sup> professionnelle ou 1<sup>ère</sup> année de CAP dans un établissement public de l'Aveyron, du Lot, des Hautes-Pyrénées, du Tarnet-Garonne.

Vous pouvez consulter le résultat de l'affectation de votre enfant et **effectuer son inscription en ligne du vendredi 24 juin 2016 14 heures au mardi 28 juin 2016 17 heures.**

Le collège vous a transmis un identifiant et un mot de passe vous permettant de vous connecter en ligne à l'adresse suivante :<https://teleservices.ac-toulouse.fr/ts>

Le mot de passe devra être modifié lors de la première connexion.

**Attention : après l'inscription en ligne, il est impératif que vous suiviez les instructions données par le lycée qui accueille votre enfant afin de finaliser son inscription : liste des documents à retourner au lycée, date de dépôt des documents au lycée.**

## SCOLARITÉ SERVICES

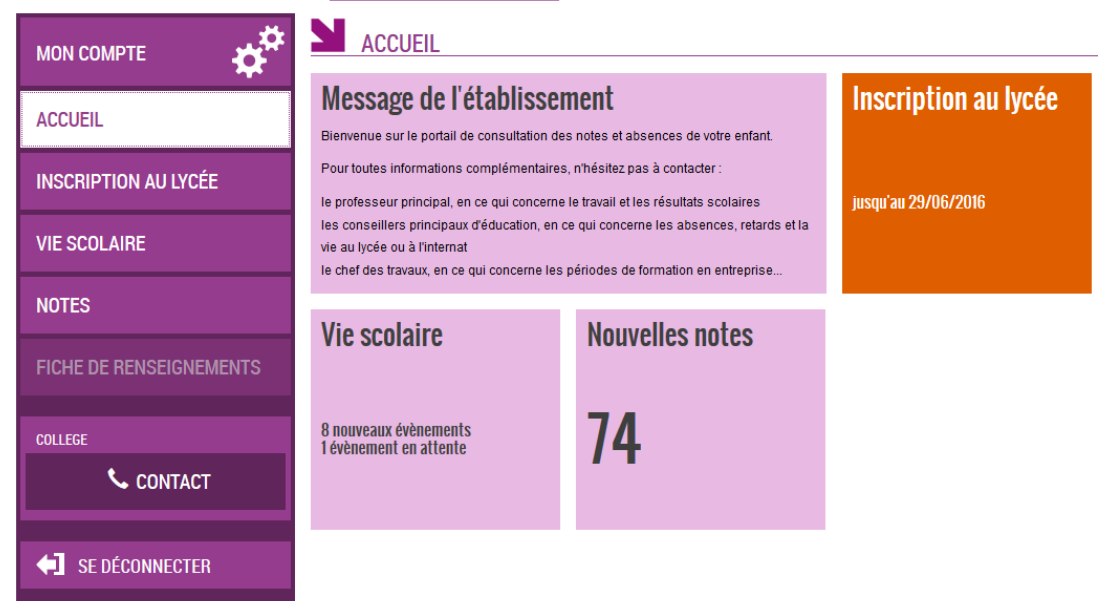

1. **Résultats de l'affectation de votre enfant** : Le premier écran vous permet de prendre connaissance du résultat de l'affectation de votre enfant, des informations données par le lycée d'affectation concernant les modalités d'inscription et rappelle les vœux effectués.Vous pourrez consulter le rappel des vœux, lire le message du lycée où votre enfant est affecté.Si vous êtes d'accord avec la décision d'affectation de votre enfant, vous devez cliquer sur l'onglet de droite« j'inscris mon enfant dans cet établissement ».

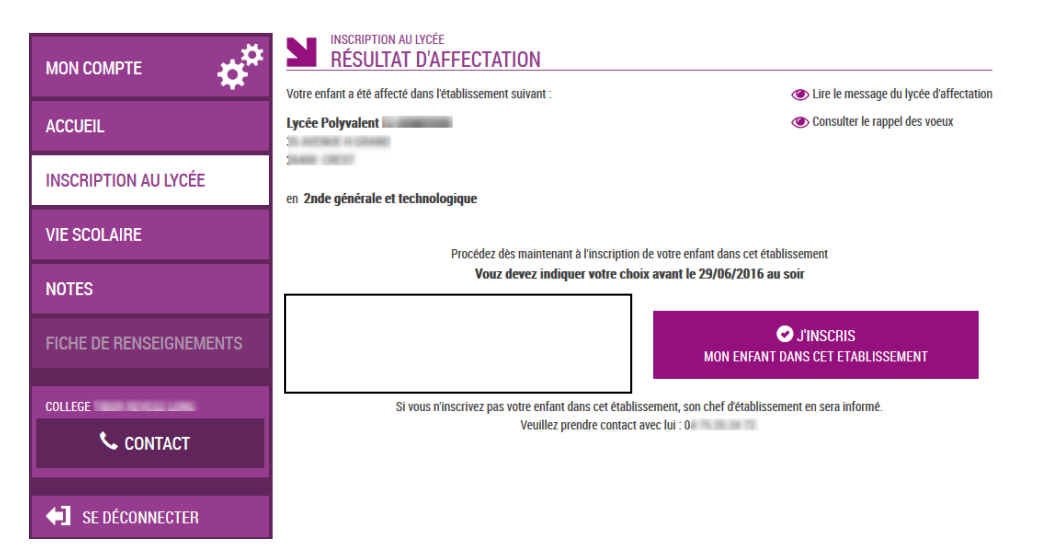

2. **Choix des langues** : vous pourrez indiquer le choix des langues vivantes.Le bouton « Inverser les langues suivies au collège » apparaît dans le lycée d'affectation et permet de modifier l'ordre des langues vivantes.

Cet écran permet également de choisir la langue de section : exemple classe européenne.

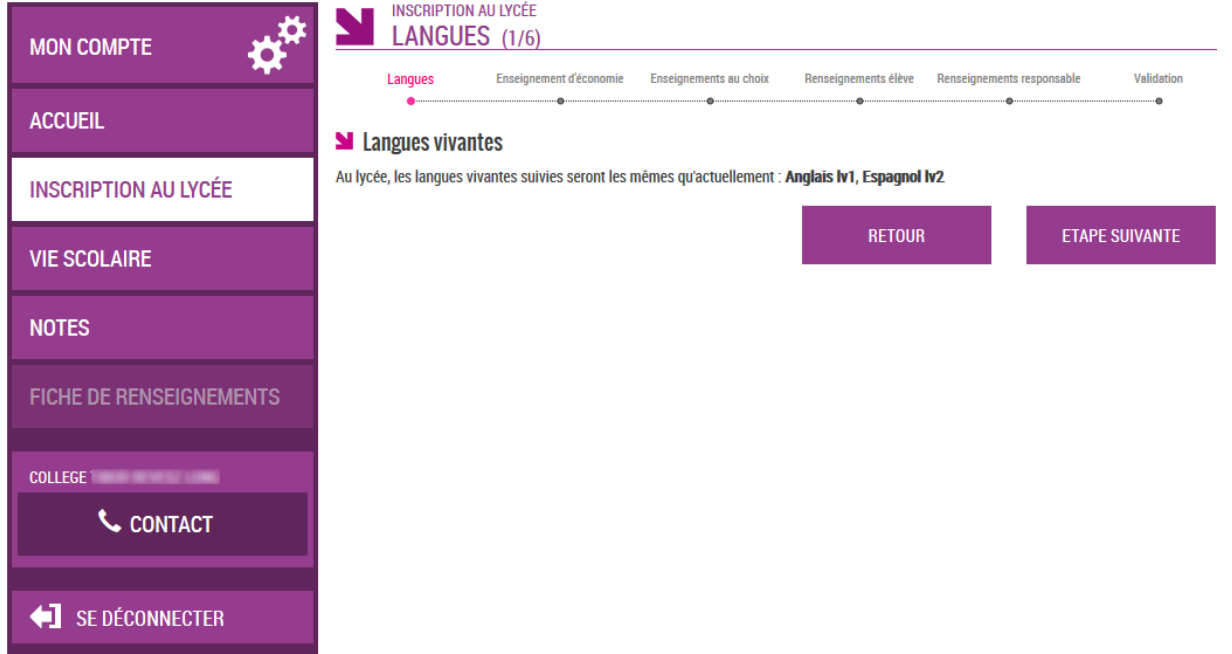

3. **Précisez les enseignements d'exploration** : si cela n'a pas été fait au moment de la demande d'affectation. Le premier écran concerne le choix du premier enseignement d'exploration, l'enseignement d'économie, à savoir soit SES (sciences économiques et sociales) soit PFEG (principes fondamentaux de l'économie et de la gestion).

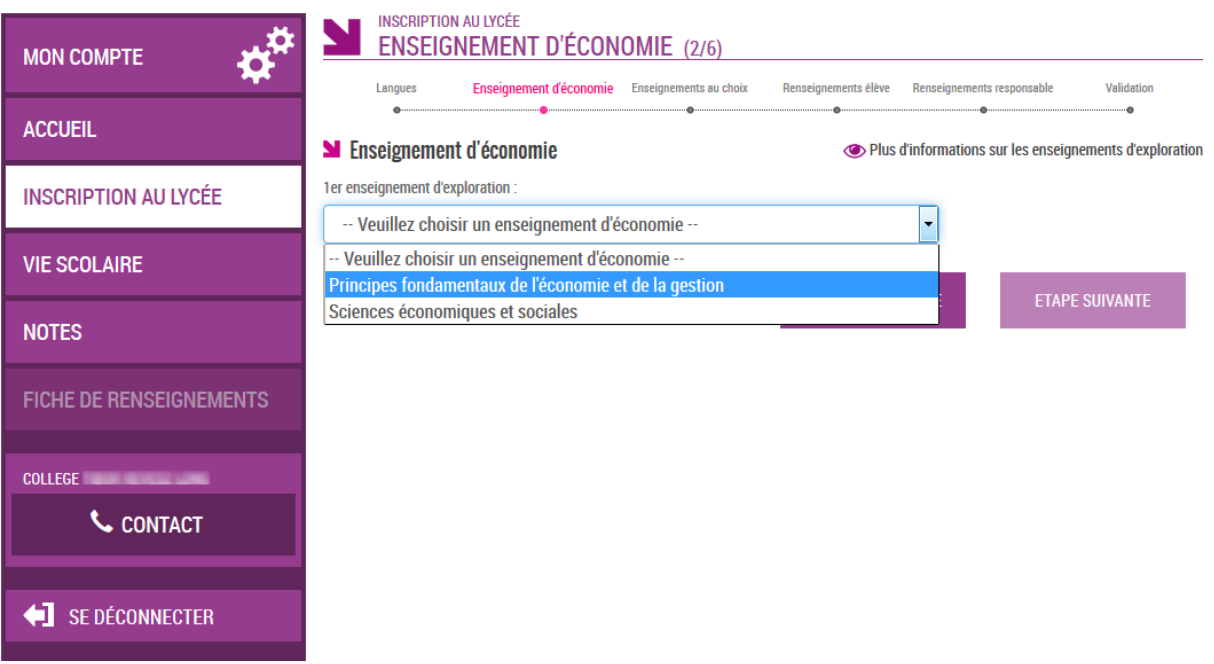

L'écran suivantpermet le choix du second enseignement d'exploration. La liste des enseignements d'exploration est visible dans le menu déroulant.

Le choix d'un enseignement facultatif est également possible.

Il est important de confirmer la demande à cette étape avant de passer à l'étape suivante en cliquant sur le rectangle « confirmer ».

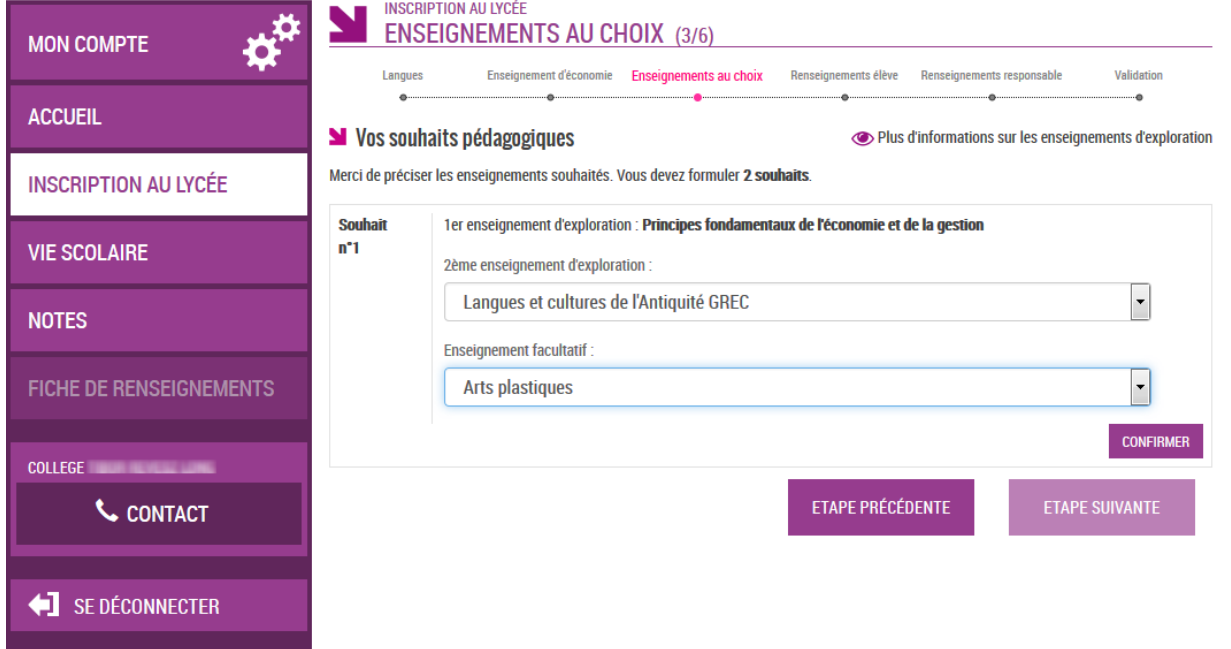

Un second souhait peut être indiqué sur la page 3. Vous devez alors indiquer un nouveau vœu sur le second enseignement d'exploration. Ce second souhait n'a pas un caractère obligatoire.

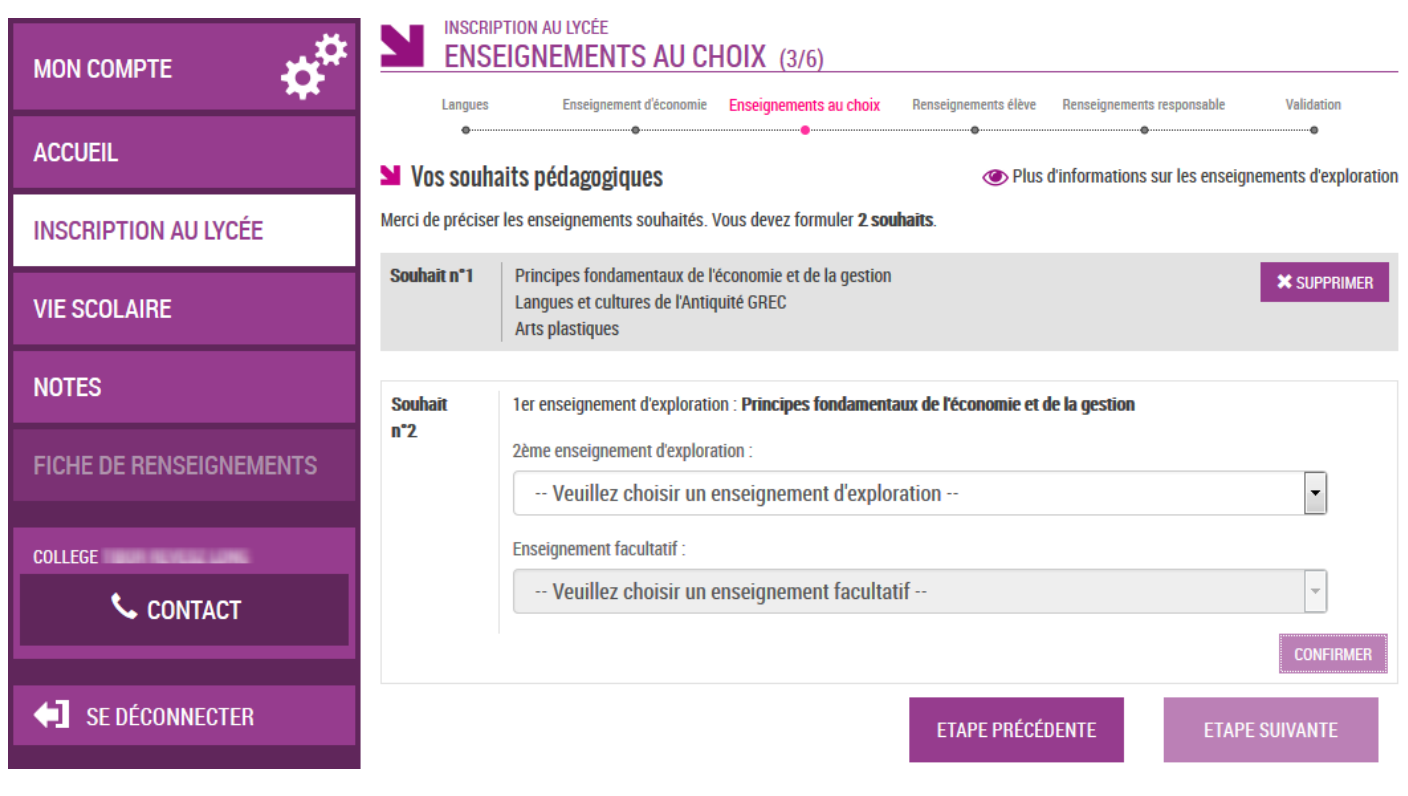

4. **Renseignements administratifs** : le4 èmeécran permet la modification des renseignements administratifs concernant votre enfant. Vous devrez vérifier les renseignements et les modifier si cela est nécessaire. Vous utiliserez alors le rectangle « modifier ». Vous indiquerez également le régime souhaité (externe, demipensionnaire, interne). Vous devrez confirmer les informations en cochant « je confirme les informations de la fiche de renseignements ci-dessus » avant de passer à l'étape suivante.

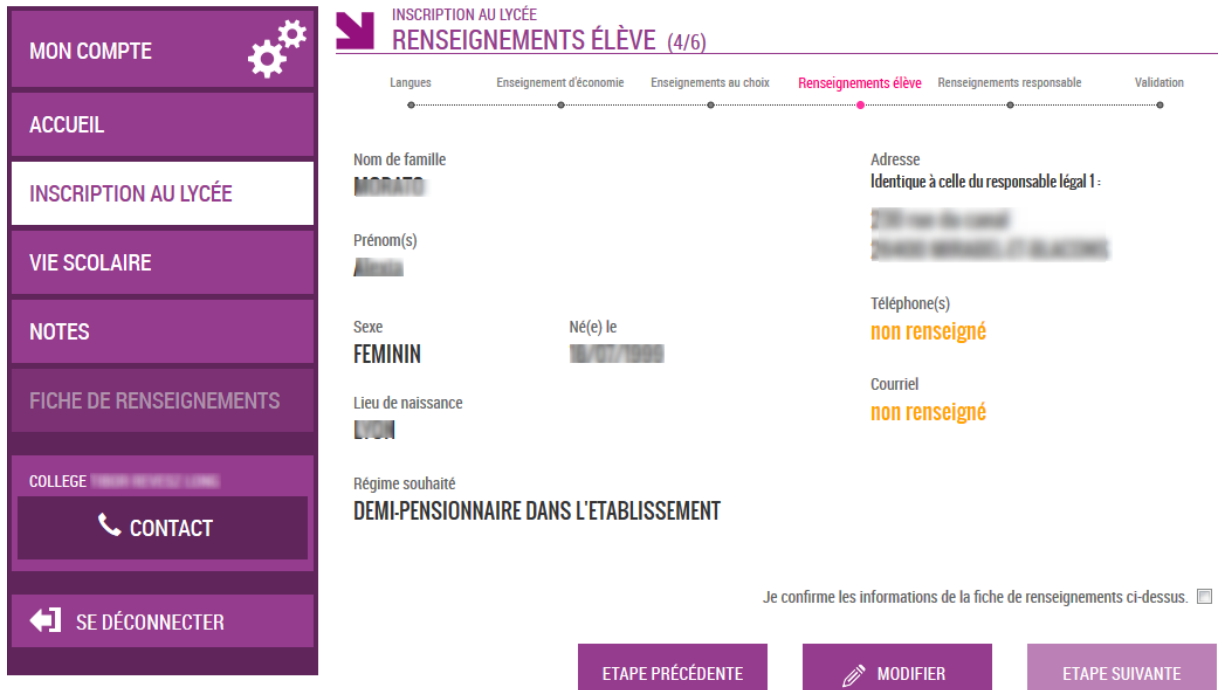

5. **Coordonnées de la famille** : cet écran permet de renseigner les cordonnées de la famille en utilisant le rectangle modifier. **Il est important que les données soient mises à jour.** De même, vous devrez confirmer les informations en cochant « je confirme les informations de la fiche de renseignements ci-dessus » avant de passer à l'étape suivante.

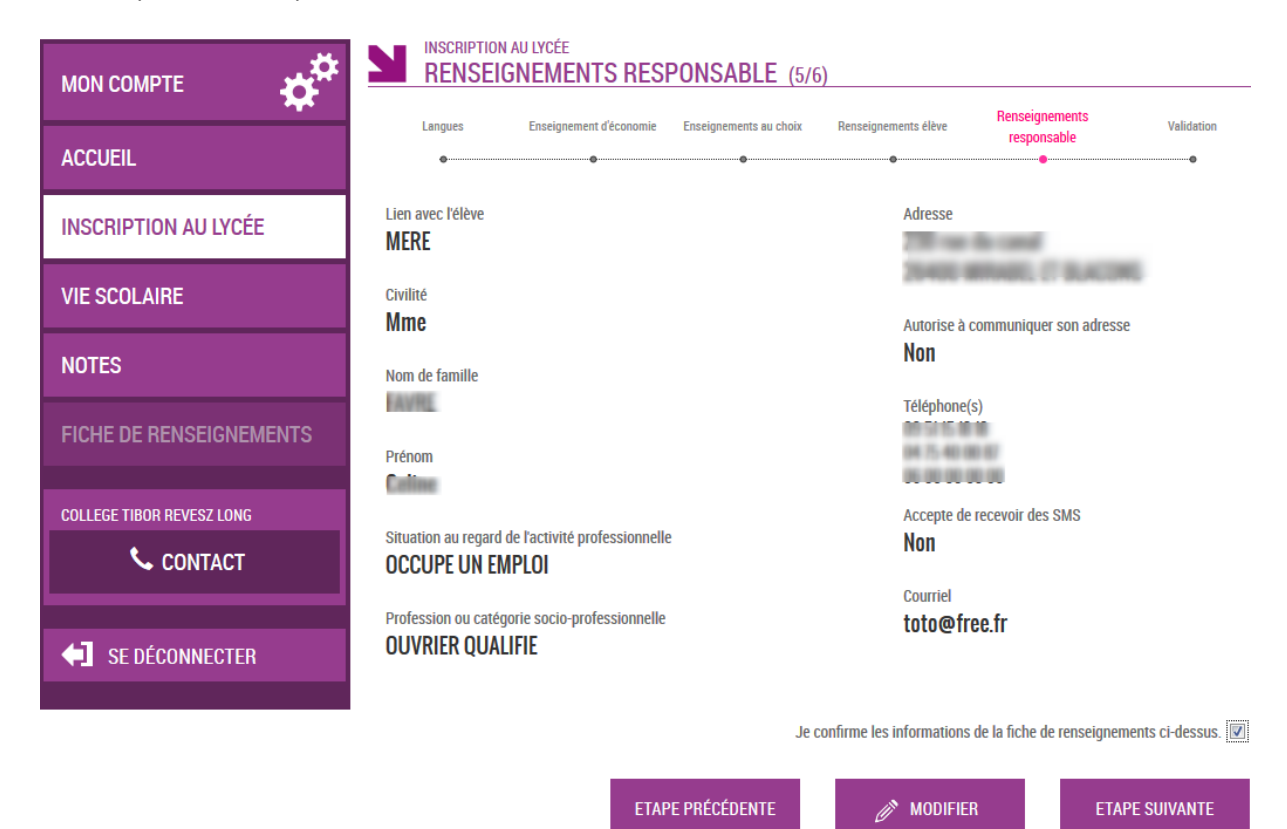

6. **Récapitulatif** à valider de l'ensemble des informations renseignées sur l'ensemble des pages.

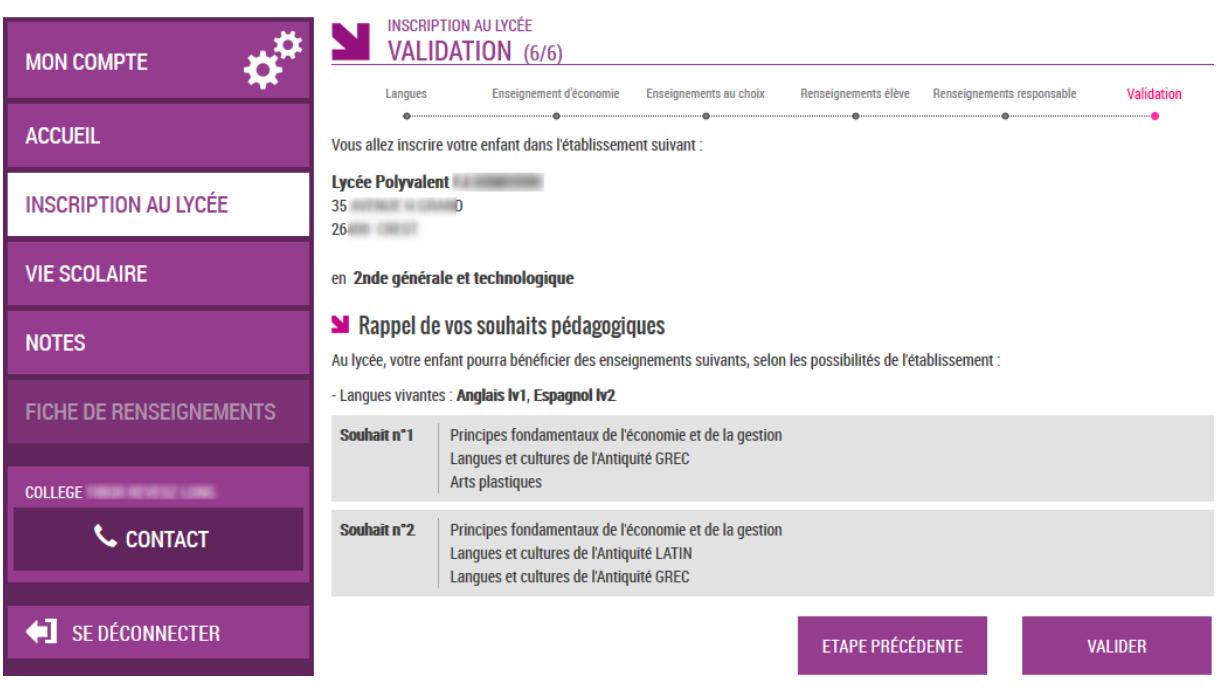

L'écran suivant indique qu'un courriel vous est envoyé ainsi qu'au lycée d'affectation. Il vous indique la liste des documents à fournir pour compléter le dossier d'inscription et les modalités à suivre (jours et horaires de réception…).

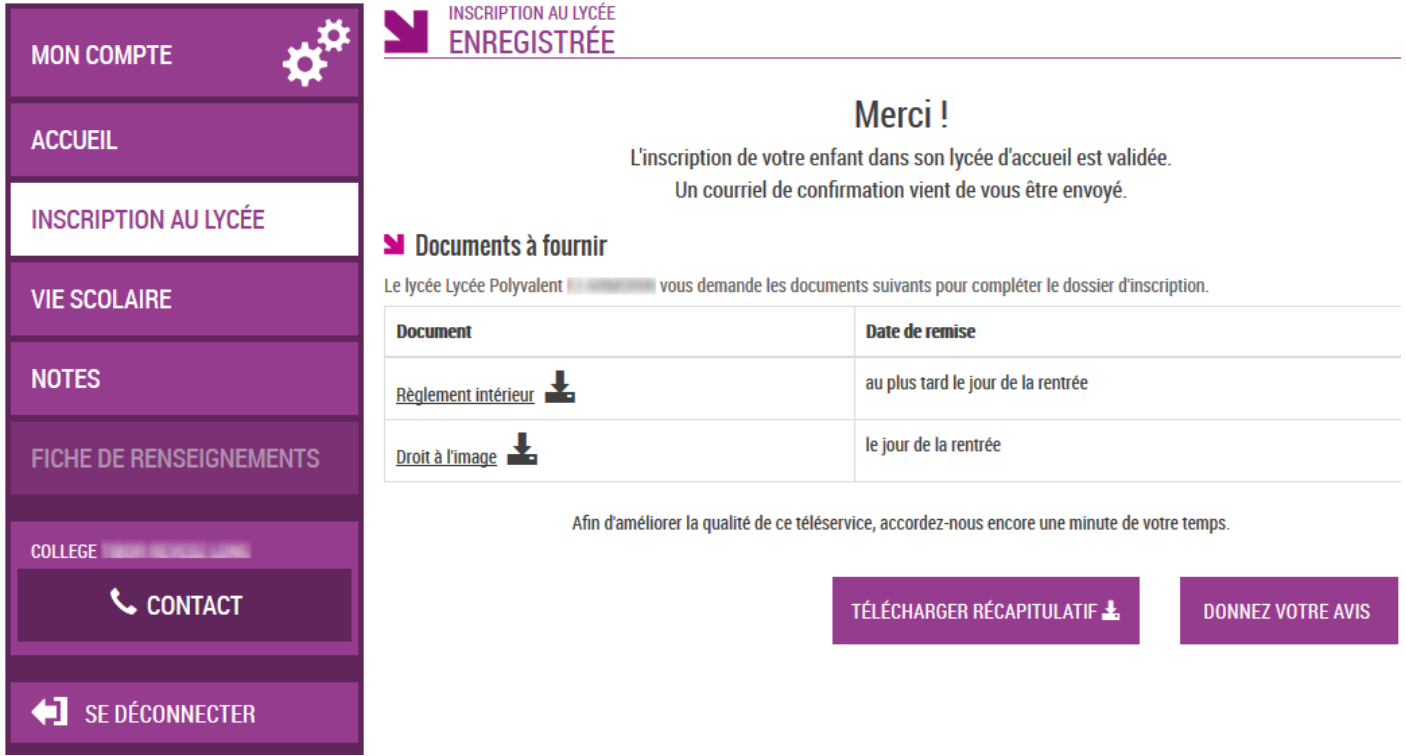

## **7. Liste des documents à fournir pour compléter le dossier d'inscription et les modalités de retour.**

Vous devez télécharger le récapitulatif des informationsnécessaires à la finalisation de l'inscription.

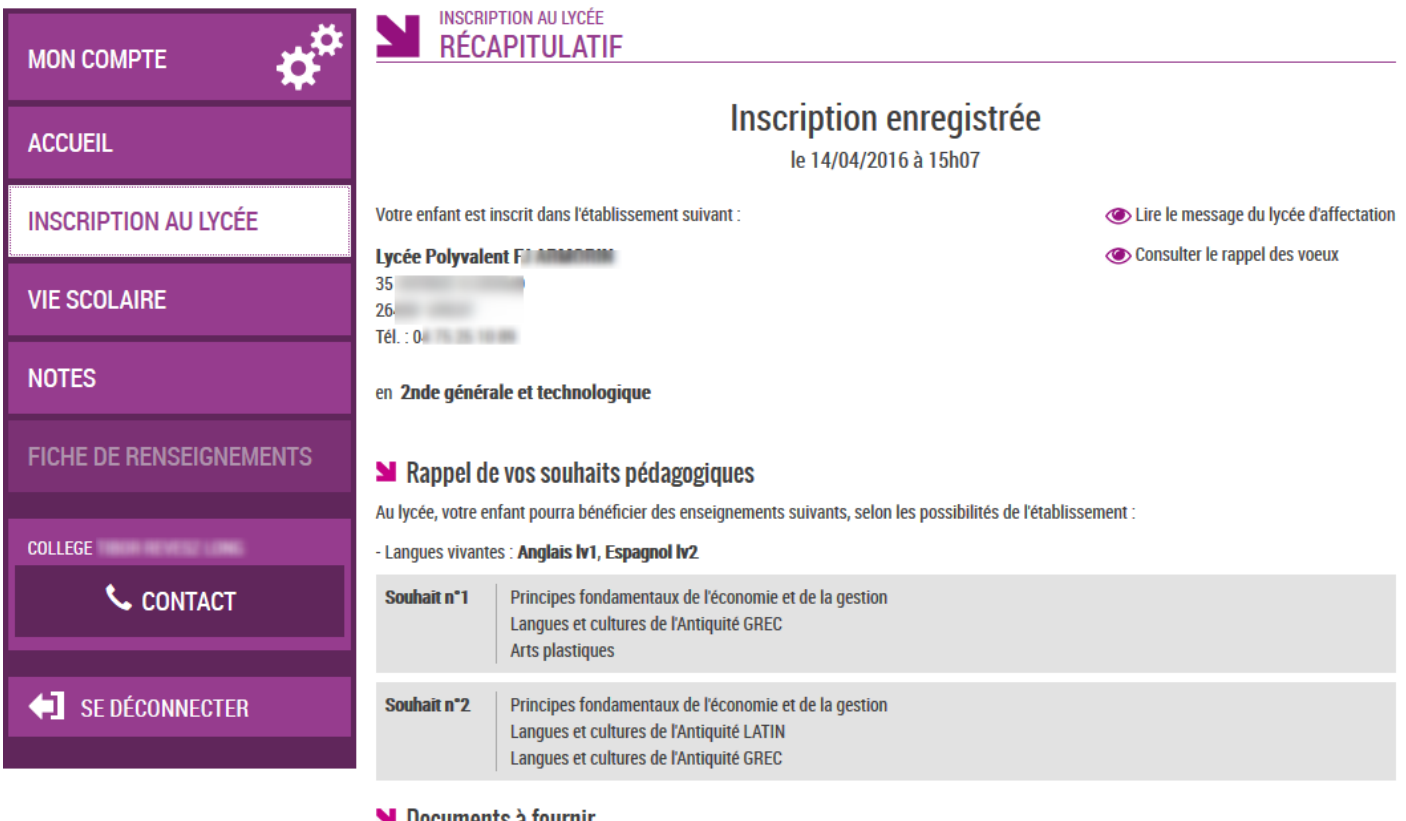

## Documents à fournir

Le lycée Lycée Polyvalent Nous demande les documents suivants pour compléter le dossier d'inscription.

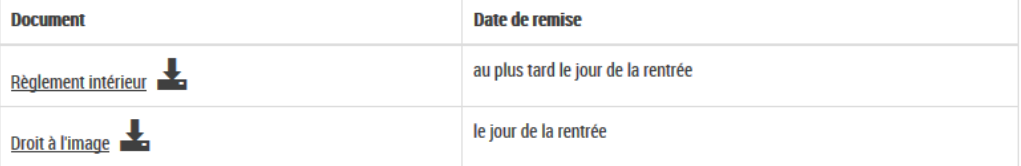

TÉLÉCHARGER RÉCAPITULATIF